ReviewsForJoomla.com

# GeoMaps Add-on For JReviews

Proximity Search and Mapping Solution

# **GEOMAPS ADD-ON FOR JREVIEWS**

# TABLE OF CONTENTS

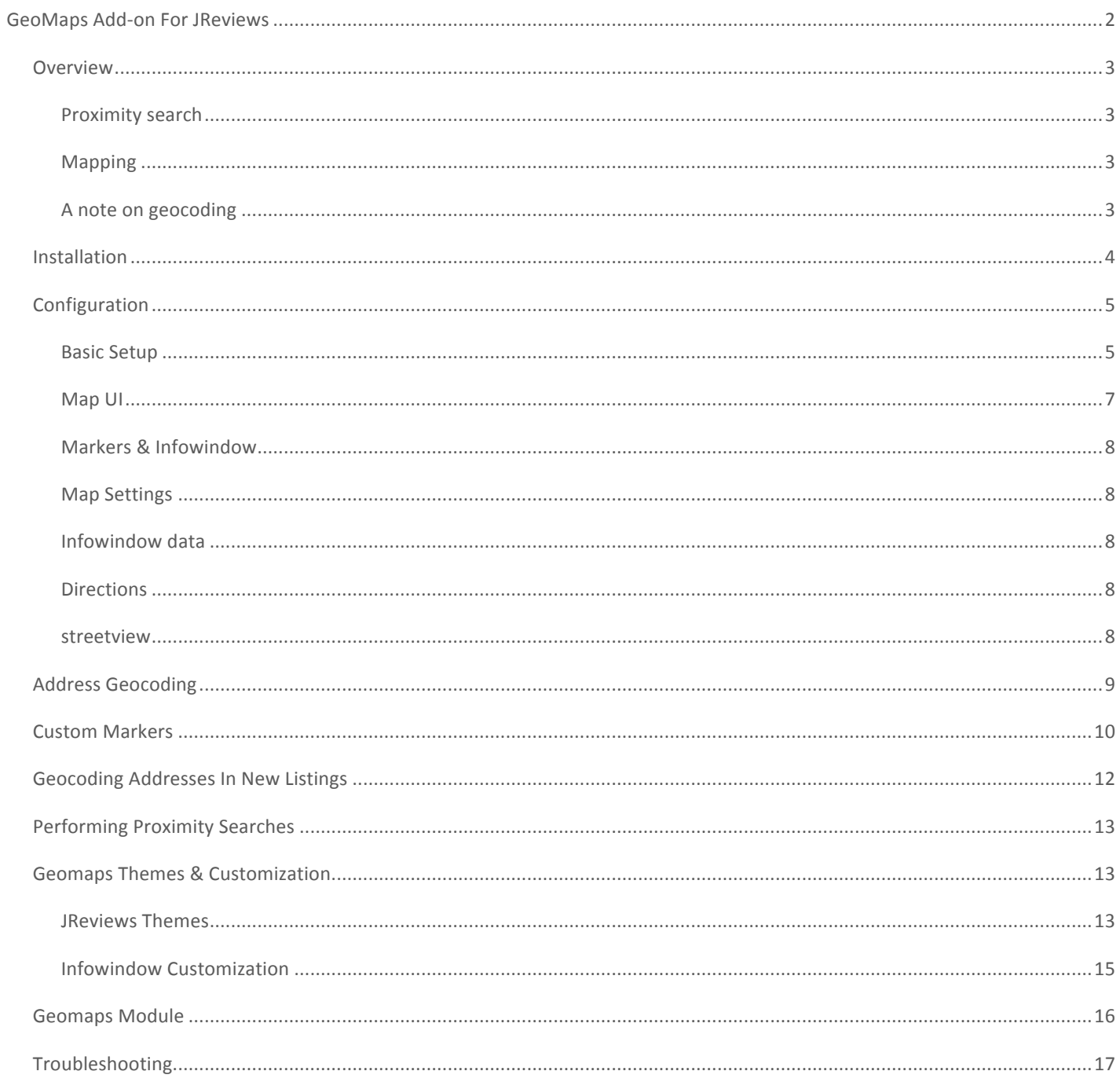

# **OVERVIEW**

The GeoMaps add-on incorporates two distinct and powerful functionalities into JReviews: Proximity search and Mapping

## PROXIMITY SEARCH

This functionality enables your site's users to type in partial or full addresses to find nearby locations stored in the JReviews database. The add-on takes advantage of the JReviews Advanced Search module for complex custom searches that can use both the address and custom fields. You don't need to have the longitude and latitude for each business because GeoMaps comes with a bulk Geocoding functionality that easily converts listings' physical addresses to coordinates, processing thousands of listings in a short time. It also enables your site's users to geocode an address when submitting new listings and even fine-tune the location by dragging the marker on the map.

## MAPPING

Once a listing's address has been geocoded it's possible to show its location on a map. The GeoMaps addon allows you to display a map with markers for your listings in category pages, search results and detail view. A GeoMaps module is also included with the addon to display marker locations on a map. The addon has a lot of customization features for the map so you can have different markers for different types of businesses and toggle many of the features available with the Google Maps API including Street Views and Directions.

Google has introduced usage limits for the display of maps taking place in early 2012. You get 25,000 free map loads per day. You can create a Google API Console account to start tracking your API usage. More information can be found here: http://googlegeodevelopers.blogspot.com/2011/11/understanding-how-maps-api-usage-limits.html. GeoMaps still uses the Google Maps API v2 and we will work as soon as possible on upgrading it to v3.

## A NOTE ON GEOCODING

Geocoding is the process of converting a physical address to its coordinate equivalent (latitude/longitude). To perform this task GeoMaps uses the Google Maps API geocoding service, which has a limit of 2,500 free geocoding transactions per day per IP Address. More information here http://code.google.com/apis/maps/documentation/geocoding/#Limits

Geocoding calls to the API are made during bulk geocoding, use of the add-on's Map It feature and also whenever an address search is performed because the address needs to be converted to coordinates first in order to find nearby points.

# INSTALLATION

There isn't a download package for the add-on, instead it is installed via the JReviews Installer/Updater menu under the Maintenance header in the JReviews administration. To install or update the addon you must have (1) previously purchased it, and (2) your JReviews version needs to match or be greater than the one required by the add-on. The remote installer/updater was **introduced in JReviews 2.1.8.x.** 

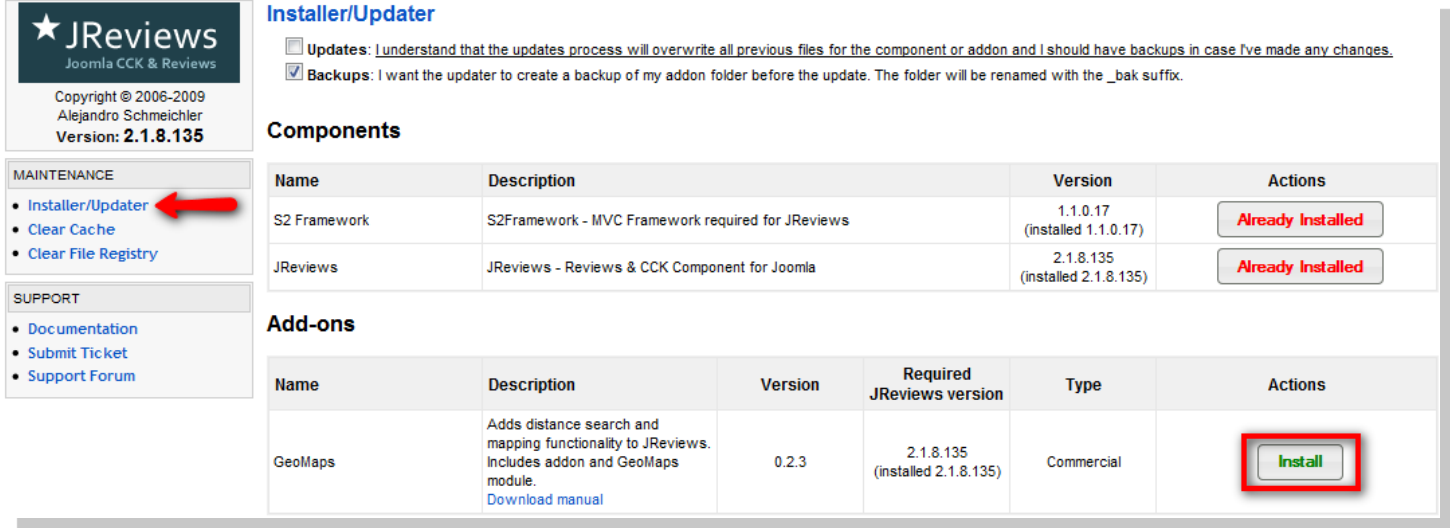

The addon is installed in the /components/com\_jreviews\_addons/geomaps folder. The GeoMaps module will also be installed and left unpublished. Reload the page to see the GeoMaps link appear under the Addons header on the left sidebar.

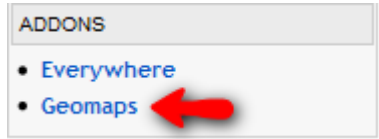

# **CONFIGURATION**

## BASIC SETUP

## Configuration

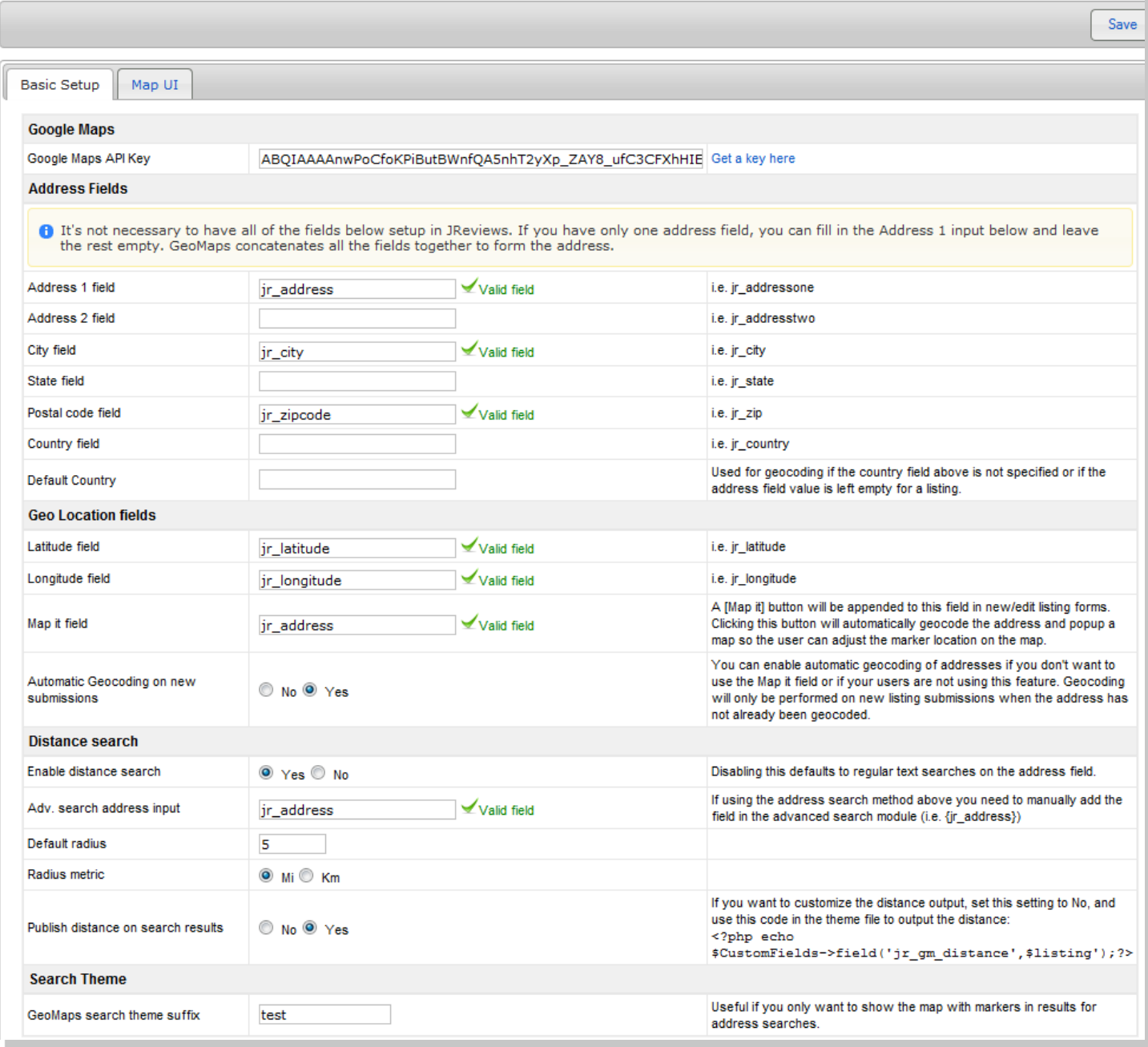

To get started these are the minimum settings you need to configure:

## GOOGLE MAPS

Grab a Google API Key using the link provided in the configuration screen. It will be used to render the maps. If you want to be able to track your Maps API usage, use the key given to you when you create a Google Maps API Console account https://code.google.com/apis/console/.

#### **ADDRESS FIELDS**

Setup the address fields to tell the addon which fields contain address information that will be used to geocode the address. In other words, convert the addresses to coordinates that can be used to search for listings and to plot them on the map. Most of these address field assignments are optional and provided in case you've split the address into multiple fields. If you only have listings for one country, enter the name of the country in the "Default Country" setting. Only use existing field names. Entering wrong field names will cause issues in the JReviews frontend.

#### **GEO LOCATION FIELDS**

Latitude and Longitude fields: you need to create two **decimal type listing fields** for Latitude and Longitude. If you put these fields in a new field group, make sure you assign this group to your listings via the Listings Type Manager. They will be used to store the latitude and longitude data. It is not necessary to show these fields on the listing form. You can hide them from your site's registered users by de-selecting the access groups from the field's Add/Edit Access Settings in the Fields Manager.

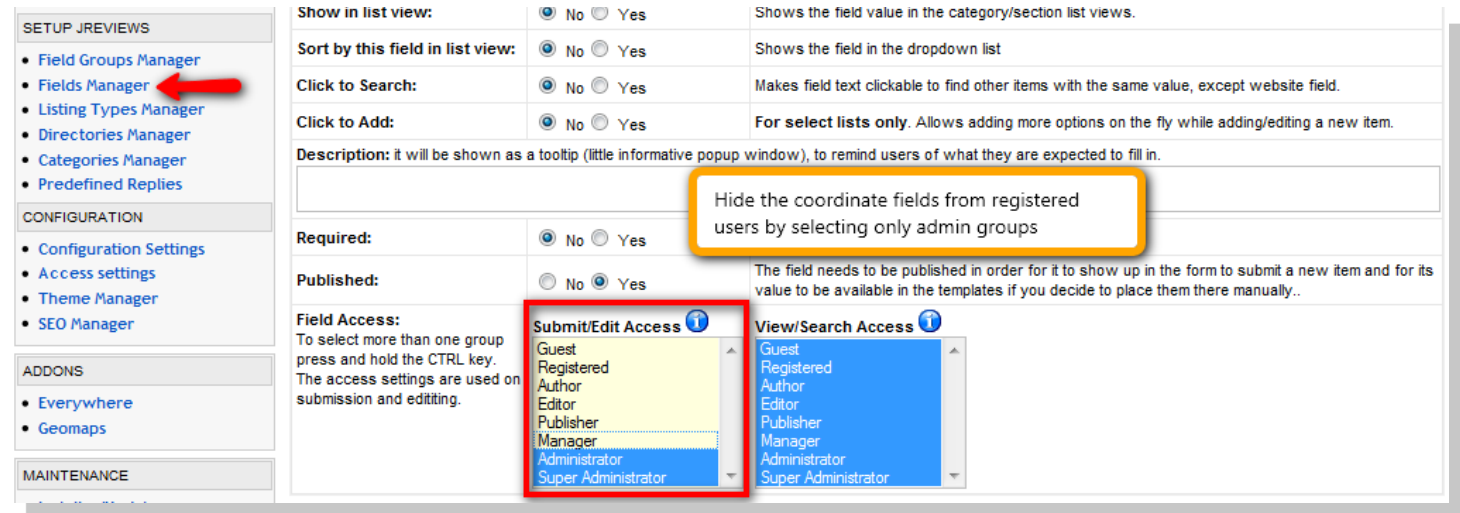

Map it field: the "Map It" field tells the addon that it should append a couple of buttons to the listing form when submitting or editing listings. These are the [Map it] and [Clear LatLng] buttons. The [Map It] button allows the user to geocode the listing address and visualize it on the map. The user can also fine-tune the location by dragging the marker on the map. The [Clear LatLng] button allows the user to reset the coordinates if the address changes and needs to be geocoded again. - For more detail on this feature read the section: Geocoding Addresses on New Listing Submission

Automatic Geocoding on new submissions: By default a listing's address will only be geocoded if the user submitting the listing clicks on the [Map it] button. By enabling this setting you ensure that addresses are geocoded if the user doesn't do it himself using the **Map It** button

#### **DISTANCE SEARCH**

Enable distance search: if you don't need the distance search functionality or want to disable it until all addresses are geocoded you can do that with this setting. Every distance search uses a geocoding transaction from Google's API and falls back to tinygeocoder.com when the Google API transactions are used up.

Adv. search address input: tell the addon which field it should use for address searches in the JReviews Advanced Search Module. For instance, if you have a jr address field, then you can add this field to the advanced search module as {jr address} and when the user types an address in that field the addon will geocode the address to find nearby listings. You can combine address searches with other custom fields to help the user narrow the results not only by address, but also by category or other field values. Please refer to the Performing Proximity Searches section later in this manual for more information.

## MAP UI

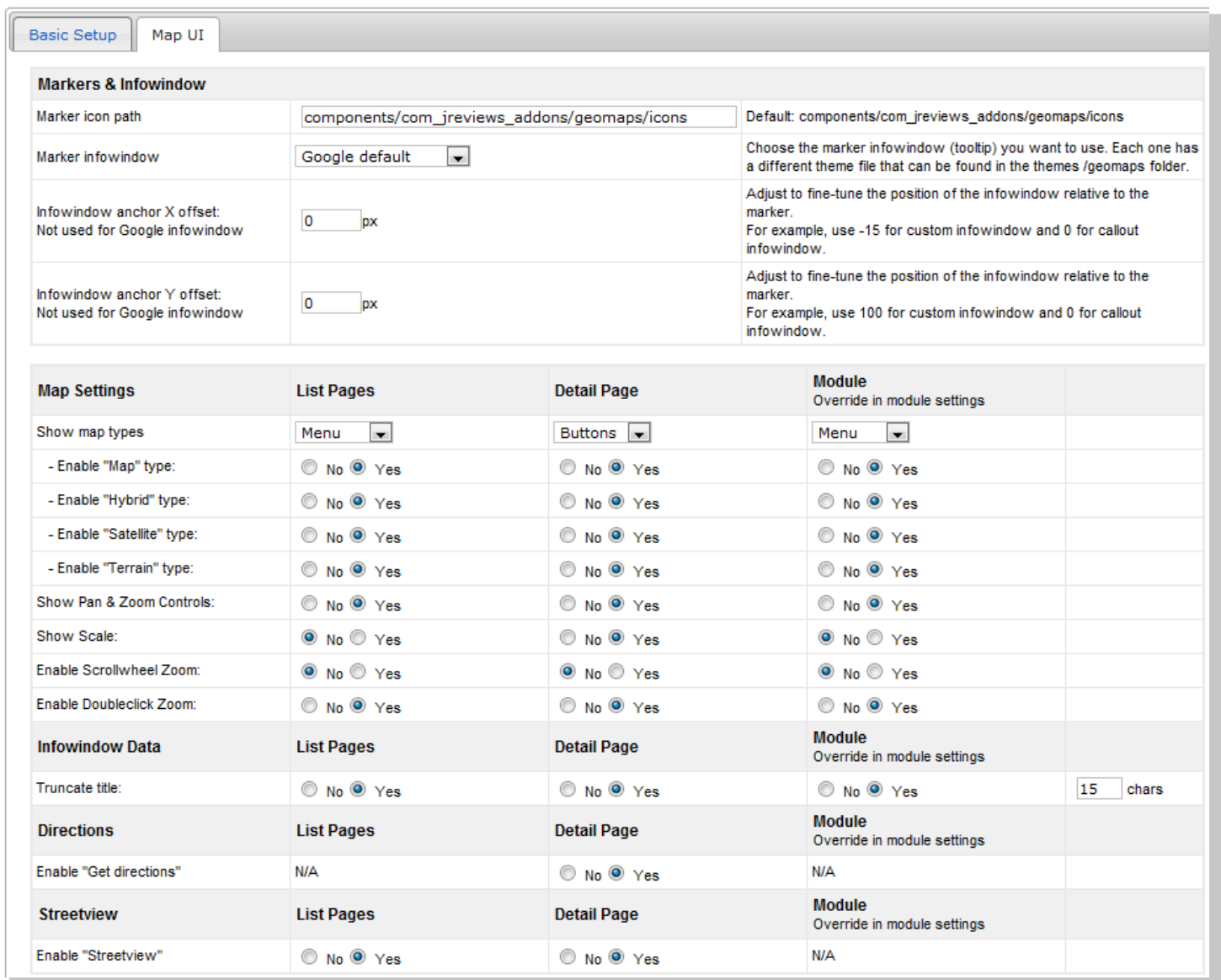

## MARKERS & INFOWINDOW

Marker icon path: This is the location of marker image files. GeoMaps comes with several images and you can upload additional ones to this folder or change the folder location.

Marker infowindow: The infowindow is the popup with listing information that appears when you click on a marker. Google's default infowindow can only appear within the map boundaries which makes it impractical for maps of small size. That is why GeoMaps offers couple of alternatives named "callout" and "custom" which can be further customized through the infowindow theme files and css.

Infowindow anchor offsets: For the "callout" and "custom" infowindows you'll need to adjust the anchor offset based on the size of the window in order to locate it near the clicked-on marker.

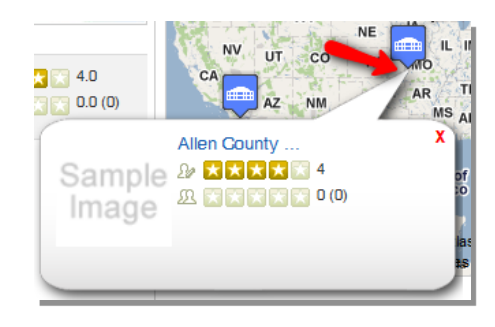

## MAP SETTINGS

You can toggle on and off all of the standard Google Map controls using these settings. All settings are global, but the ones for the GeoMaps module can also be overridden in the module parameters.

## INFOWINDOW DATA

Truncante title: If your listings have long titles you can choose to show only a set number of characters in the infowindow.

## **DIRECTIONS**

Enable get directions: This setting enables Google's Get Directions functionality in listing detail pages so users can enter an address to find driving or walking directions to or from the listing's address.

## STREETVIEW

Enable streetview: This setting enables Google's street view functionality so users can see actual images of the listing's location.

# ADDRESS GEOCODING

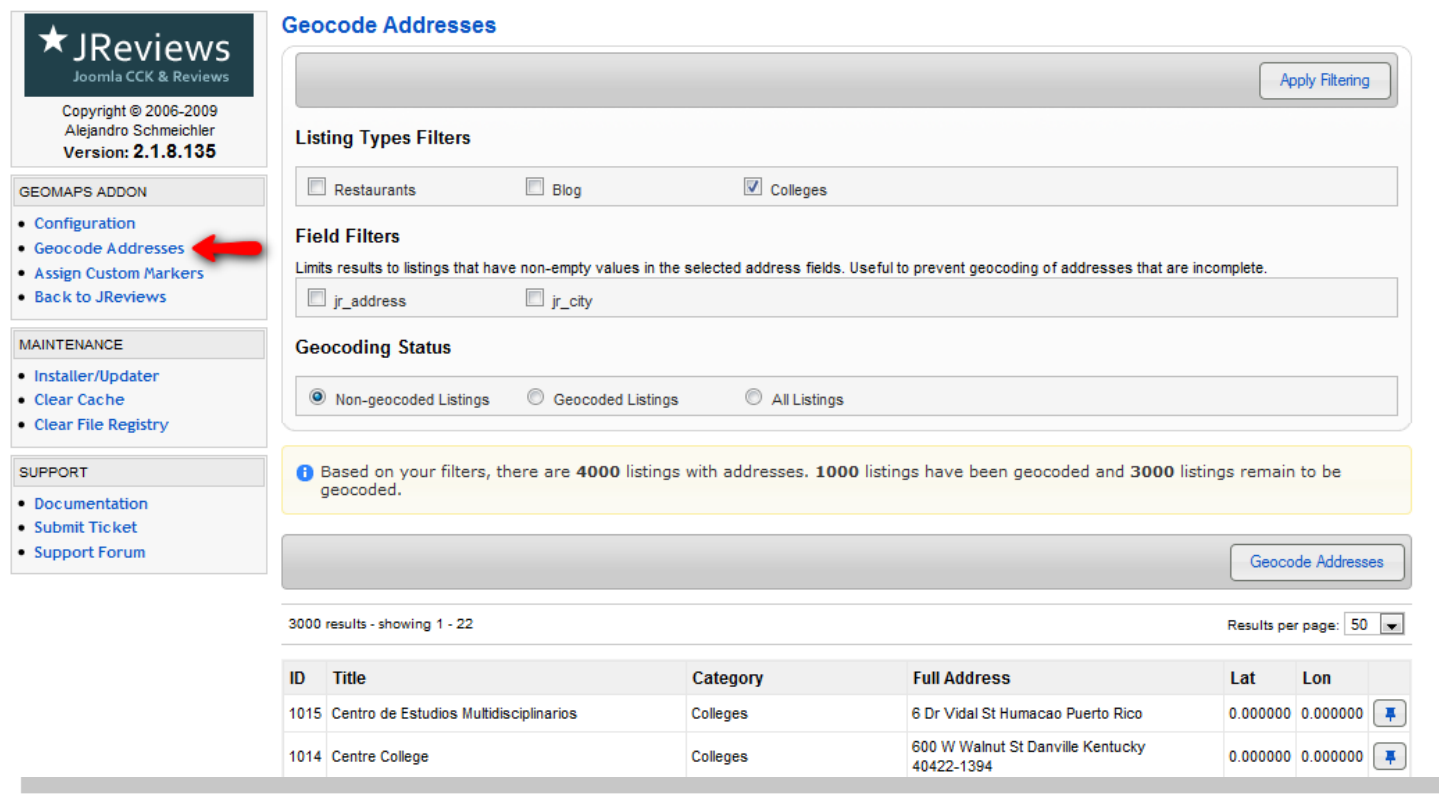

You can use the Geocode Addresses menu to geocode individual addresses or perform batch geocoding of existing addresses. Use the filters to select the listing types that require geocoding.

## **GEOCODING INDIVIDUAL ADDRESSES**

Clicking on the pin  $\boxed{\frac{1}{\sqrt{2}}}$  button located to the right of the address column opens a dialog allowing you to geocode individual addresses and adjust the location of the marker by dragging it. You need to click on the Apply Changes button once you are satisfied with the marker location so your changes are saved to the database.

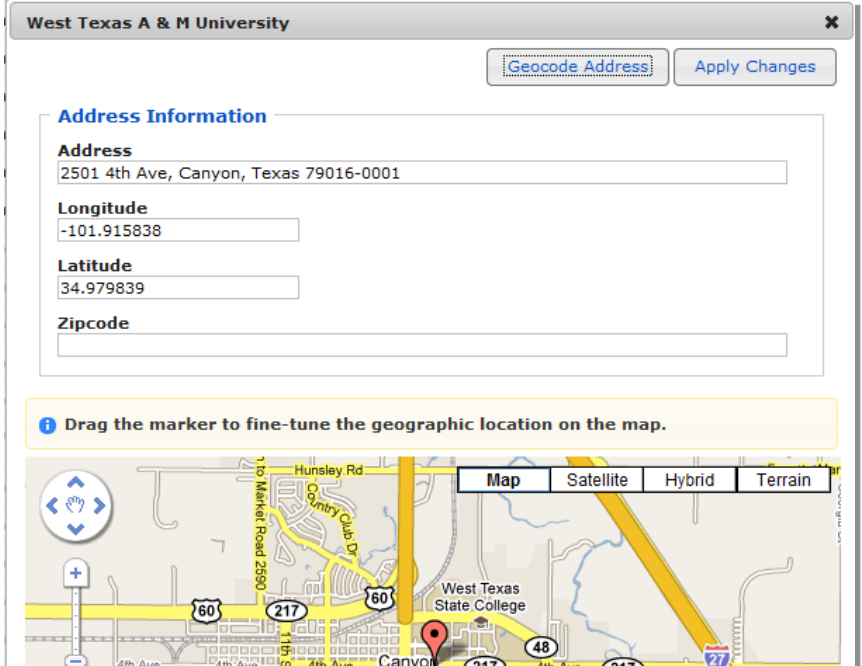

### **BATCH GEOCODING**

Use the "Geocode Addresses" button to being batch geocoding. A dialog box will appear where you can see the progress and stop the process. The Google API only allows 15,000 geocode transactions per day. After that the addon defaults to the tinygeocoder.com service**.**

## CUSTOM MARKERS

The add-on lets you assign custom markers to listings in a couple of ways:

- **1.** By category: all listings in a category will have the same marker.
- **2.** By custom field options: the images assigned to the select list field options will be used as markers so you can have different markers even within the same category.

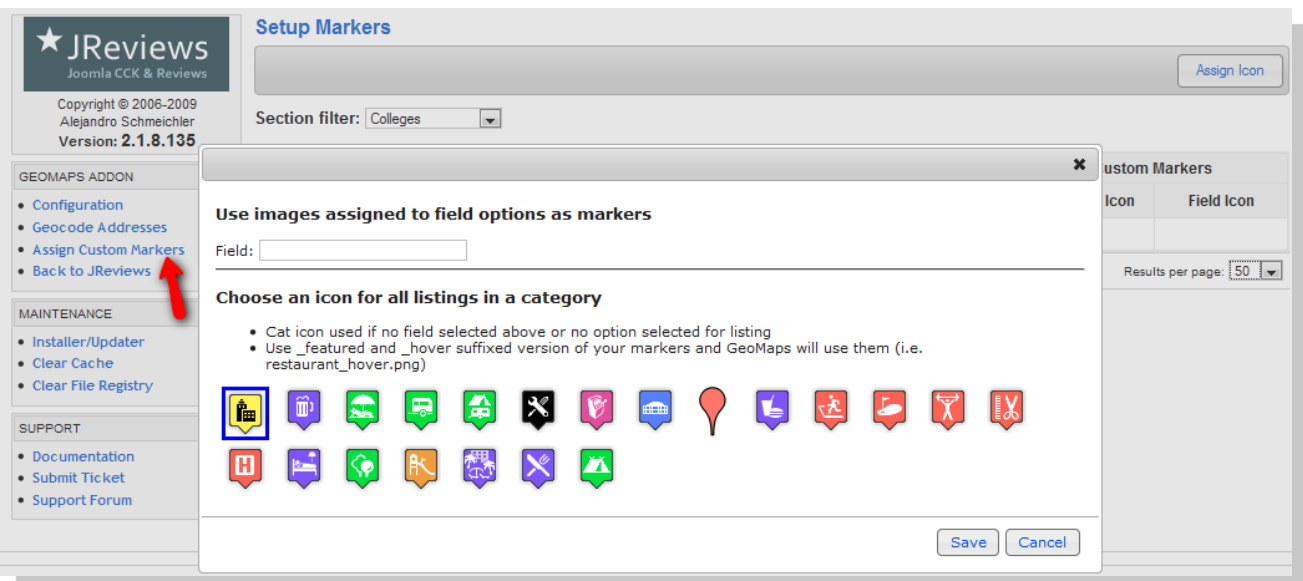

#### **MARKER ICONS BY CATEGORY**

If you use the category assignment, you can upload more icons to the default icon folder at /components/com\_jreviews\_addons/geomaps/icons. The location of this folder can be changed in the add-on's configuration.

### **MARKER ICONS BY CUSTOM FIELD OPTIONS**

If you use the custom field assignment then you need to upload the icons to your theme's theme\_images folder and confirm they are found when adding the image names in the add/edit screen for field options.

Go back to fields

#### **Field Options Manager: Establishment**

1. Text: this is what the site visitor will see and it is translatable when using Joomfish.

2. Value: this is a reference value, the site visitor will not see it

3. Image: if you enter an image, it will be displayed instead of the text with the text as the title of the image.

Default path for the images: /components/com\_jreviews/jreviews/views/themes/default/theme\_images.

If you write "image\_name.jpg", it will look for the image in /components/com\_ireviews/jreviews/ivews/themes/default/theme\_images/image\_name.jpg.

If you have a multilingual site, you can enter "image\_name.jpg" and if you place images in the folder like "english.image\_name.jpg" and "spanish.image\_name.jpg" they will be used automatically.

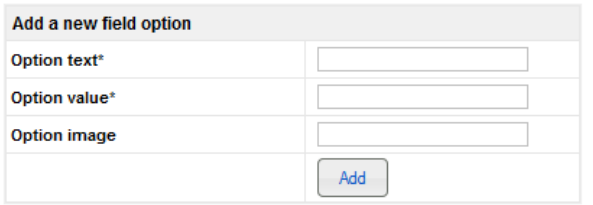

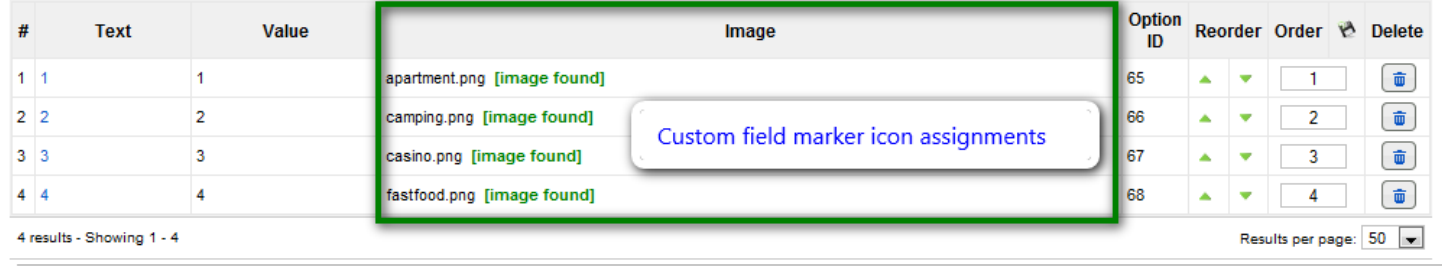

If you want to use the field option images for map markers, but show the field option text in the regular display of fields, theres's a setting in the field's advanced options under Field Manager to disable images:

#### **Add/Edit Field**

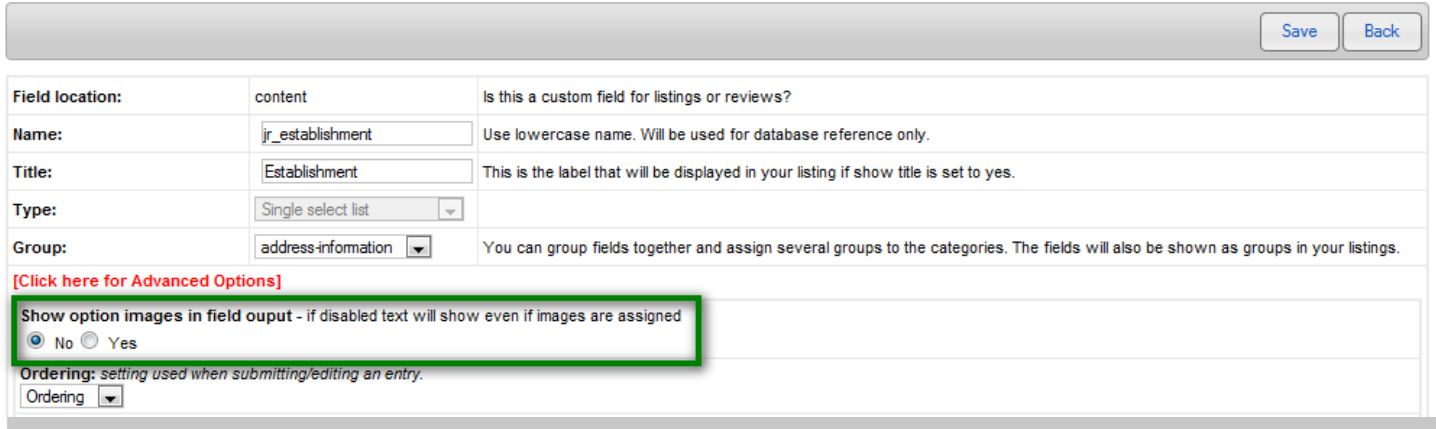

### **USING DIFFERENT ICONS FOR FEATURED LISTINGS AND MOUSEVER EVENT**

GeoMaps will use the following suffixed images for featured listings and the mousover event when hovering over a marker:

{icon\_name}\_hover.{icon\_extension} {icon\_name}\_featured.{icon\_extension} {icon\_name}\_featured\_hover.{icon\_extension}

A real example where the marker image is "hospital.png" would be:

hospital hover.png hospital\_featured.png hostpital\_featured\_hover.png

If both a category icon and a select field are setup for a category, then the select field takes priority and if an option is not selected then the category icon is used.

# GEOCODING ADDRESSES IN NEW LISTINGS

If you allow users to submit listings to your site or you submit them manually, the GeoMaps add-on has a Map It feature that allows users to geocode the address on the fly and adjust the marker's location if necessary. The add-on adds a couple of buttons after the field that you designate as the "Map It" field in the configuration settings.

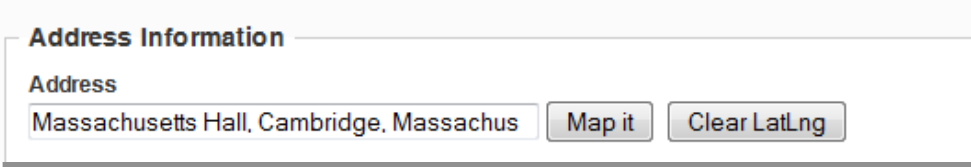

Once you enter the address, click on the Map it button to geocode it and visualize and fine-tune its location. If you want to change the address then you need to click on "Clear LatLng" to geocode the new address.

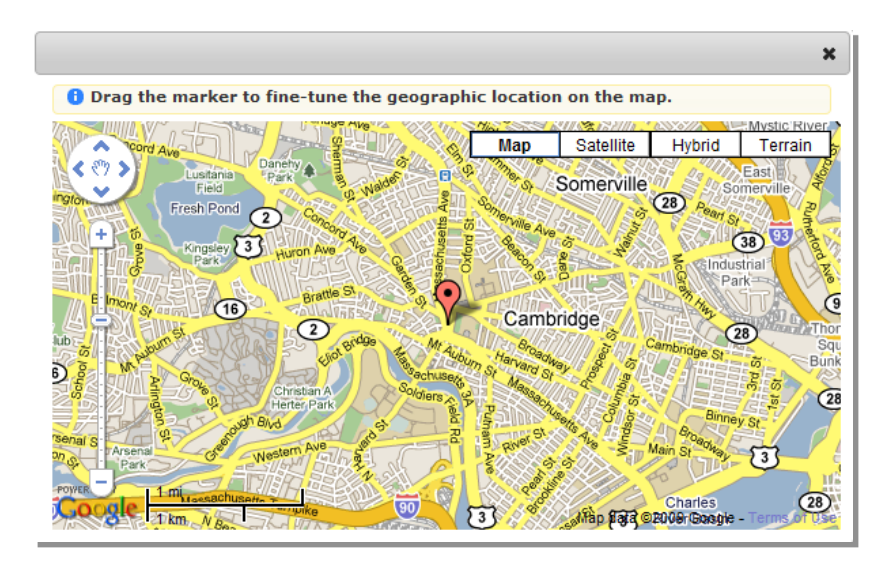

# PERFORMING PROXIMITY SEARCHES

You need to use the JReviews advanced search module to setup address searches. Edit the module's theme file in /components/com\_jreviews/jreviews/views/themes/default/modules/advanced\_search.thtml and add the tag for the address field you set up in the configuration screen. For instance {jr\_address}. – For more detail please refer to the module's documentation http://docs.reviewsforjoomla.com/Modifying\_Advanced\_Search\_module

JReviews ships with an Advanced Search Module theme file that is ready for use with proximity searches. You can use this theme file by adding the \_map suffix in the module's JReviews Theme Suffix setting. If you want to further customize the theme file you can find it in /components/com\_jreviews/jreviews/views/themes/default/modules/advanced\_search\_map.thtml. You can edit this file to change the tag {jr address} to match your designated search field or if you are using another theme just add your address field there.

## **ADDING A RADIUS DISTANCE SELECT FIELD**

If you want to let users choose a radius for their searches, add the following html code to the advanced search module theme file:

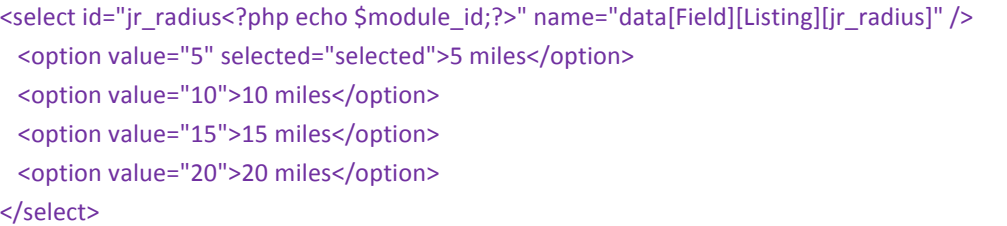

# GEOMAPS THEMES & CUSTOMIZATION

To simply the use of GeoMaps in JReviews we added a couple of map related settings in the Listing Types Manager. In the Configuration Overrides tab you'll find settings to show/hide the map in detail and list pages.

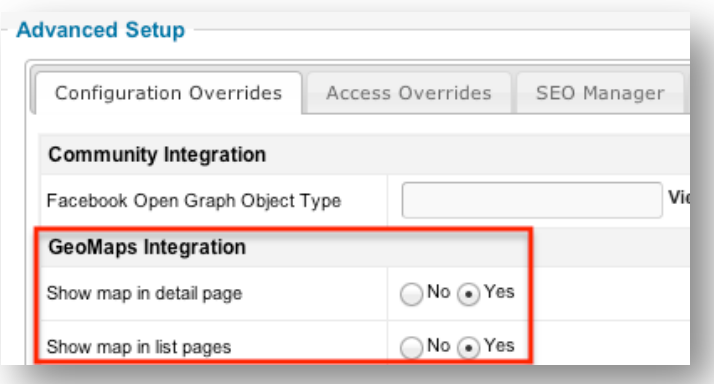

## JREVIEWS THEMES

The core JReviews listings\_blogview.thtml and detail.thtml theme files in the default/listings theme folder include the code required to display the maps. In list pages the map will only be shown if you have selected the blogview layout for them.

/COMPONENTS /COM\_JREVIEWS /JREVIEWS /VIEWS /THEMES /DEFAULT/ LISTINGS / LISTINGS \_BLOGVIEW.THTML 

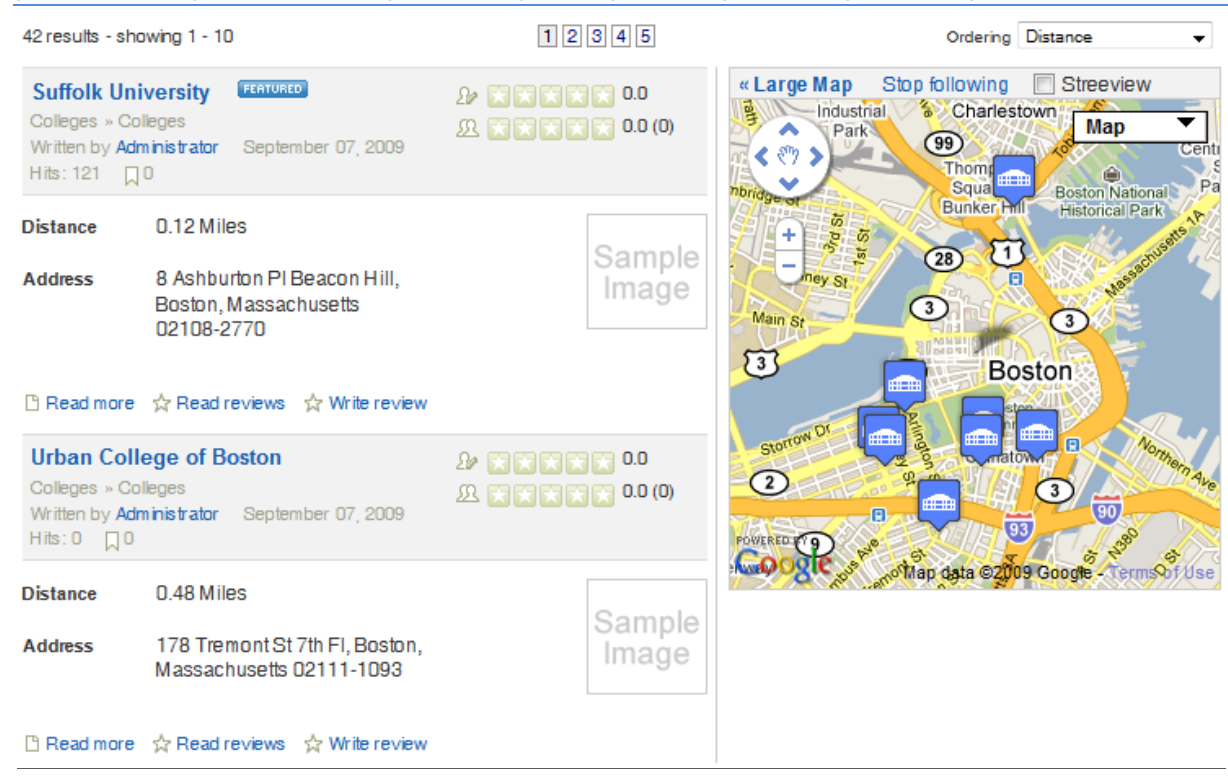

#### /COMPONENTS /COM\_JREVIEWS /JREVIEWS /VIEWS /THEMES /DEFAULT/ LISTINGS /DETAIL.THTML

## **Suffolk University TEATURED** Written by Administrator September 07, 2009 Hits: 121 70 + ADD  $2$ <sup>2</sup> 333336 0.0  $\rightarrow$  Edit  $\mathcal$  Published  $\mathcal$  Featured  $\mathcal X$  Not frontpaged  $\overline{\mathbb{H}}$  Delete  $90(3)$   $(3)$   $(3)$   $(3)$   $(3)$   $(5)$   $(6)$   $(0)$

**ADDRESS INFORMATION** 

**Address** 8 Ashburton PI Beacon Hill, Boston, Massachusetts 02108-2770

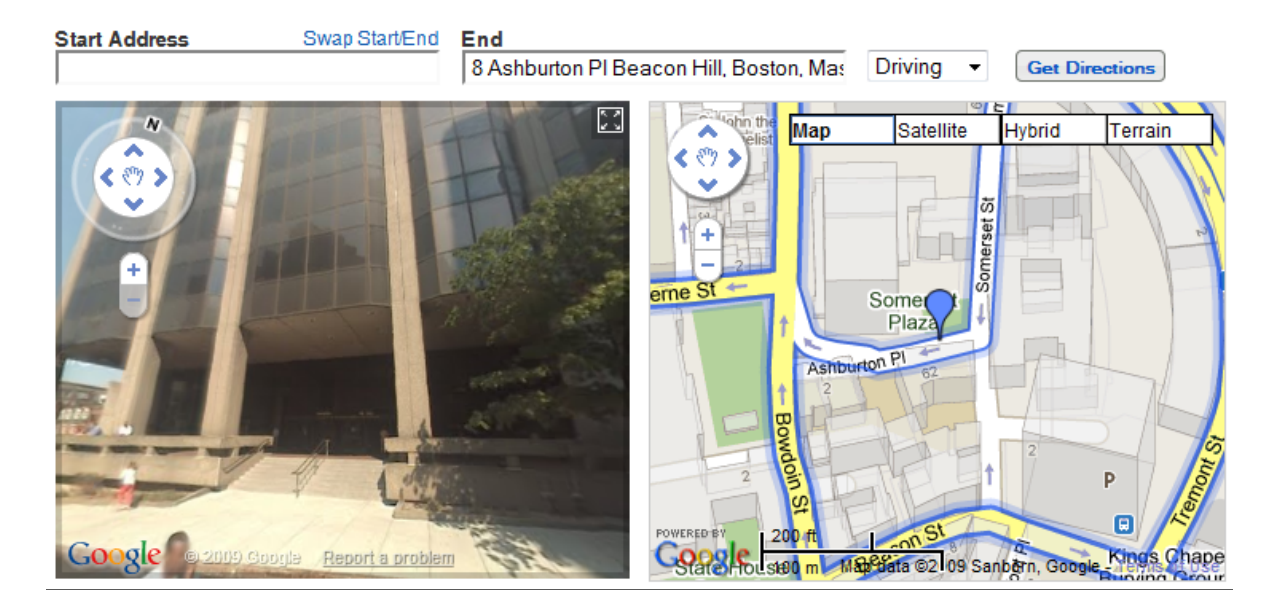

You can search for "map" in those theme files if you want to make any changes to the layout.

## INFOWINDOW CUSTOMIZATION

The infowindow is the popup or tooltip that appears when clicking on a listing marker on the map. By default it shows the listing thumbnail, editor and user rating stars and review count. You can also add custom fields to the infowindow, but you need to modify it's theme file.

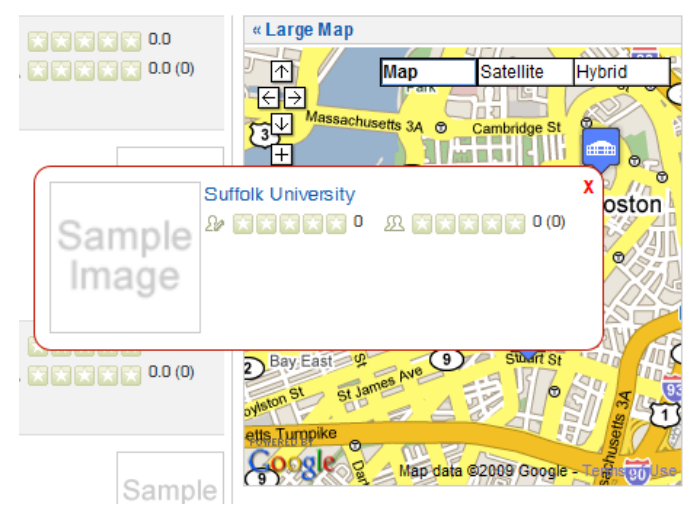

## **/COMPONENTS /COM\_JREVIEWS \_ADDONS /GEOMAPS /GEOMAPS /MAP\_INFOWINDOW\_ {TYPE}.THTML**

There are four different infowindow theme files matching the infowindow options in the configuration: google, google\_tabs, callout and custom. You can add any custom field to the infowindow by adding an element with a class name of "gm-{field name}". For example, to add the address and phone number to the infowindow you would use:

<span class="gm-jr\_address"></span> <span class="gm-jr\_phone"></span>

You will need to add the list of fields you want to display in infowindows in the GeoMaps add-on configuration, Map UI tab:

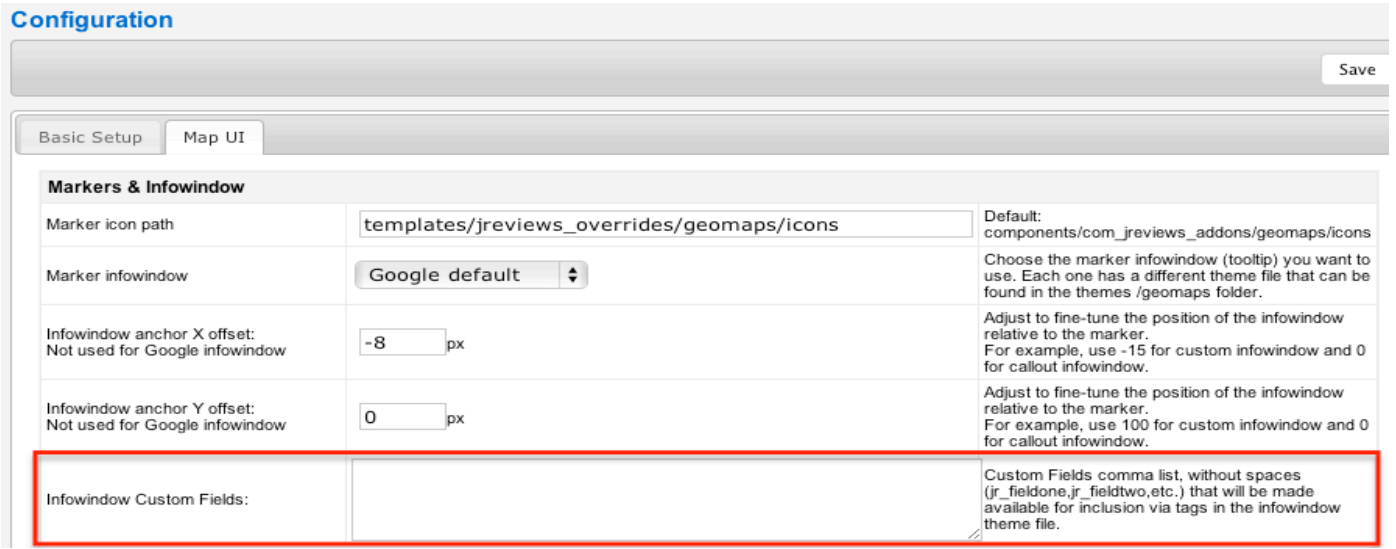

*If* you have any email custom fields showing on the page it is very important that you make sure the Joomla email cloaking plugin goes before JReviews. Otherwise it will output a string of garbled characters on the pages where the maps are shown.

# GEOMAPS MODULE

The GeoMaps module is automatically installed with the add-on and allows you to show all the locations of a directory, section or category. It has category autodetect functionality so a single module instance can be used on multiple pages showing different markers. *Important:* the module is not capable of showing all markers for an address search. Instead the list map must be used.

Caching: With lots of markers this setting is very important to cache the json object that the map uses to load the markers.

Geo Targeting: Enabling this setting will automatically center the map to the site's visitor location calculated based on the visitor's ip address.

Address search bar: Places a search control inside the map allowing the user to quickly move the map to this address instead of having to deal with the map zoom/pan controls. Keep in mind that every search using this feature uses up a Google Maps API geocoding transaction.

Featured only: Display featured listings only.

Category Auto-detect: When enabled, the markers in the map will change based on the page currently being viewed.

In detail view: Allows you to change the behavior of the map in detail pages.

Directory/Section/Category/Listing IDs: Filter the markers shown using these settings. It's not necessary to fill in all of them, just one.

Custom Fields: If you are customizing the infowindow to show custom fields, it is important that you add their names here separated by comma, without spaces.

Enable Clustering: You can enable marker clustering if you have many markers. It is not recommended to show thousands of markers on a map as this is not only impractical from a usability perspective, but will also slow down the loading of the page. You can set a hard limit to the number of markers shown.

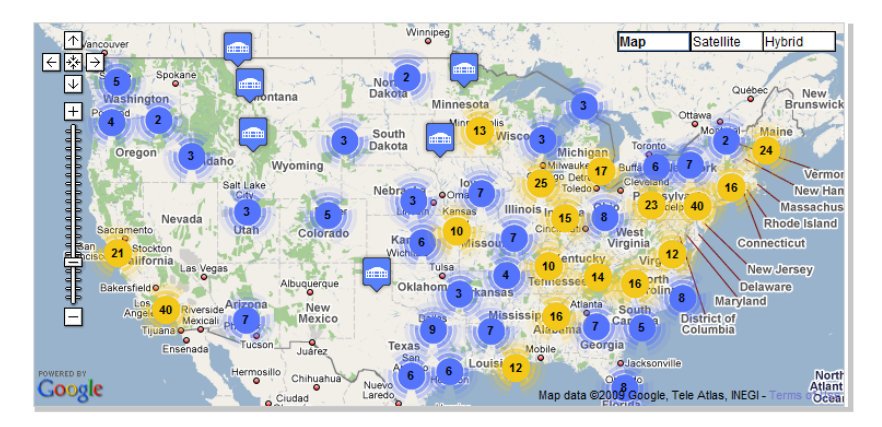

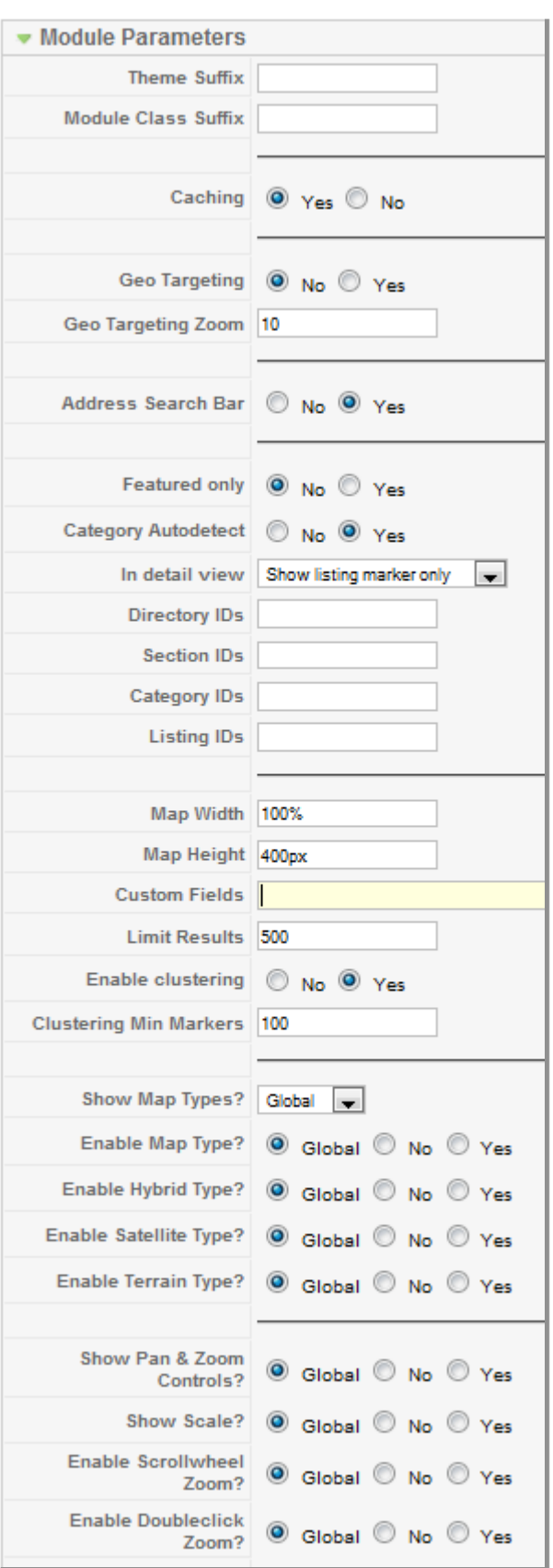

# TROUBLESHOOTING

## **ADDON INSTALLATION/UPDATE DOESN'T WORK**

1. Make sure you have the php curl extension enabled on your server. If you don't, you need to change the php.ini file or request your host to enable it for you.

2. If this is the first time you install the addon, you might have to manually create the addons folder

/components/com\_jreviews\_addons/

3. If the module installation fails you can get the module zip from /components/com\_jreviews\_addons/geomaps/packages and install it via the Joomla installer

## **CAN I TEST THE ADDON ON HTT P://LOCALHOST?**

Yes, you will need to get a Google Maps API key for http://localhost

## **JAVASCRIPT CODE APPEARS IN LIST OR DETAIL PAGES**

If you have an email custom field showing on those pages, make sure the Joomla email cloaking plugin goes before the JReviews plugin.

## **NONE OF MY JREVIEWS LISTINGS APPEAR IN THE FRONTEND AFTER I INSTALLED THE ADDON**

Make sure all the address and geo location fields assigned in the add-on's configuration are valid.